Some of the contents in this manual may differ from your phone depending on the software of the phone or your service provider.

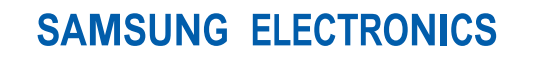

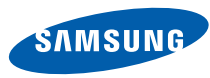

World Wide Webhttp://www.samsungmobile.com

Printed in Korea Code No.:GH68-25291AEnglish (IND). 08/2009. Rev. 1.0

## **GT-B3313** user manual $\mathbf{z}_i$ F SAMSUNG

## using this manual

This user manual has been specially designed to guide you through the functions and features of your mobile phone. To get started quickly, refer to "[introducing your mobile phone](#page-18-0)," "[assembling and preparing your mobile phone](#page-25-0)," and ["using basic functions](#page-30-0)."

#### Instructional icons

Before you start, familiarise yourself with the icons you will see in this manual:

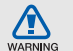

Warning—situations that could cause injury to yourself or others

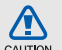

Caution—situations that could cause damage to your phone or other equipment

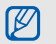

 $\blacktriangleright$ 

Note—notes, usage tips, or additional information

Refer to - pages with related information; for example:  $\triangleright$  p. 12 (represents "see page 12")

 $\rightarrow$ Followed by-the order of options or menus you must select to perform a step; for example: In Menu mode, select Messages → Create message (represents Messages, followed by Create message)

- [ ] **Square brackets**—phone keys; for example:  $\lceil \bullet \bullet \bullet \rceil$  (represents the Power/ Menu exit key)
- $\epsilon >$ Angled brackets-softkeys that control different functions at each screen; for example: < OK > (represents the OK softkey)

#### Copyright information

Rights to all technologies and products that comprise this device are the property of their respective owners:

- Bluetooth® is a registered trademark of the Bluetooth SIG, Inc. worldwide Bluetooth QD ID: B015648
- Java™ is a trademark of Sun Microsystems, Inc.

### CE0168

### contents

#### [safety and usage information ..................1](#page-7-0)

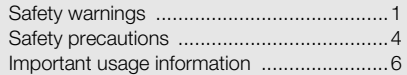

#### [introducing your mobile phone .............12](#page-18-1)

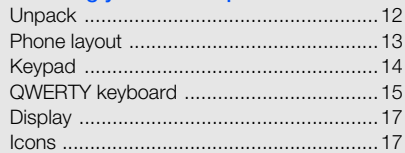

#### assembling and preparing your mobile

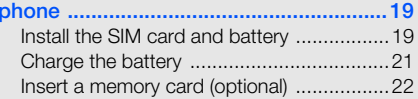

#### [using basic functions ............................](#page-30-1) 24

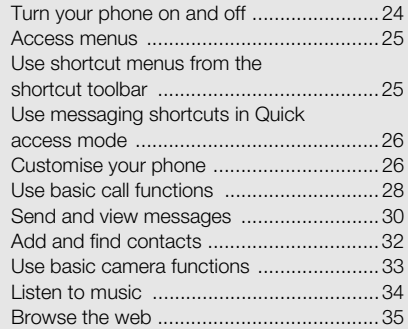

#### [using advanced functions .....................](#page-43-0) 37

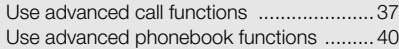

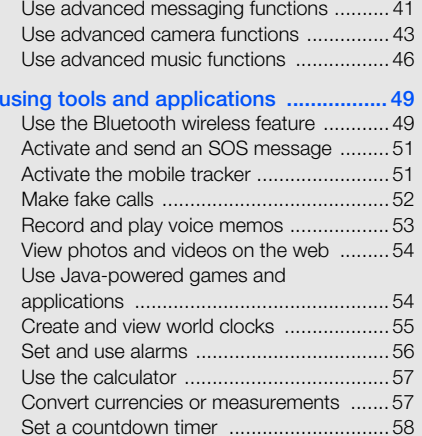

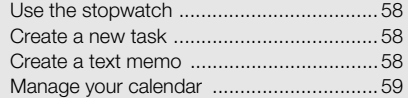

[troubleshooting ........................................](#page-66-0) <sup>a</sup>

## <span id="page-7-0"></span>safety and usage<br>information

Comply with the following precautions to avoid dangerous or illegal situations and ensure peak performance of your mobile phone.

<span id="page-7-1"></span>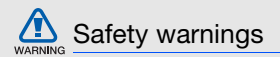

#### Keep your phone away from small children and pets

Keep your phone and all accessories out of the reach of small children or animals. Small parts may cause choking or serious injury if swallowed.

#### Protect your hearing

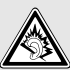

Listening to a headset at high volumes can damage your hearing. Use only the minimum volume setting necessary to hear your conversation or music.

#### Install mobile phones and equipment with caution

Ensure that any mobile phones or related equipment installed in your vehicle are securely mounted. Avoid placing your phone and accessories near or in an air bag deployment area. Improperly installed wireless equipment can cause serious injury when air bags inflate rapidly.

#### Handle and dispose of batteries and chargers with care

- Use only Samsung-approved batteries and chargers specifically designed for your phone. Incompatible batteries and chargers can cause serious injuries or damage to your phone.
- Never dispose of batteries or phones in a fire. Follow all local regulations when disposing used batteries or phones.
- Never place batteries or phones on or in heating devices, such as microwave ovens, stoves, or radiators. Batteries may explode when overheated.
- • Never crush or puncture the battery. Avoid exposing the battery to high external pressure, which can lead to an internal short circuit and overheating.

#### Avoid interference with pacemakers

Maintain a minimum of 15 cm (6 inches) between mobile phones and pacemakers to avoid potential interference, as recommended by manufacturers and the independent research group, Wireless Technology Research. If you have any reason to suspect that your phone is interfering with a pacemaker or other medical device, turn off the phone immediately and contact the manufacturer of the pacemaker or medical device for guidance.

#### Turn off the phone in potentially explosive environments

Do not use your phone at refuelling points (service stations) or near fuels or chemicals. Turn off your phone whenever directed by warning signs or instructions. Your phone could cause explosions or fire in and around fuel or chemical storage and transfer areas or blasting areas. Do not store or carry flammable liquids, gases, or explosive materials in the same compartment as the phone, its parts, or accessories.

#### Reduce the risk of repetitive motion injuries

While using your phone, hold the phone with a relaxed grip, press the keys lightly, use special features that reduce the number of keys you have to press (such as templates and predictive text), and take frequent breaks.

#### Do not use the phone if the screen is cracked or broken

Broken glass or acrylic could cause injury to your hand and face. Bring the phone to a Samsung service centre to replace the screen. Damage caused by careless handling will void your manufacturer's warranty.

<span id="page-10-0"></span>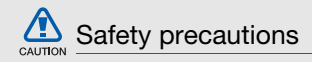

#### Drive safely at all times

Avoid using your phone while driving and obey all regulations that restrict the use of mobile phones while driving. Use hands-free accessories to increase your safety when possible.

#### Follow all safety warnings and regulations

Comply with any regulations that restrict the use of a mobile phone in a certain area.

#### Use only Samsung-approved accessories

Using incompatible accessories may damage your phone or cause injury.

#### Turn off the phone near medical equipment

Your phone can interfere with medical equipment in hospitals or health care facilities. Follow all regulations, posted warnings, and directions from medical personnel.

#### Turn off the phone or disable the wireless functions when in an aircraft

Your phone can cause interference with aircraft equipment. Follow all airline regulations and turn off your phone or switch to a mode that disables the wireless functions when directed by airline personnel.

#### Protect batteries and chargers from damage

- Avoid exposing batteries to very cold or very hot temperatures (below 0° C/32° F or above 45° C/ 113° F). Extreme temperatures can reduce the charging capacity and life of your batteries.
- Prevent batteries from contacting metal objects, as this can create a connection between the + and - terminals of your batteries and lead to temporary or permanent battery damage.
- Never use a damaged charger or battery.

#### Handle your phone carefully and sensibly

• Do not disassemble your phone due to a risk of electric shock.

- Do not allow your phone to get wet—liquids can cause serious damage and will change the colour of the label that indicates water damage inside the phone. Do not handle your phone with wet hands. Water damage to your phone can void your manufacturer's warranty.
- Avoid using or storing your phone in dusty, dirty areas to prevent damage to moving parts.
- Your phone is a complex electronic device protect it from impacts and rough handling to avoid serious damage.
- Do not paint your phone, as paint can clog moving parts and prevent proper operation.
- If your phone has a camera flash or light, avoid using it.
- Your phone may be damaged by exposure to magnetic fields. Do not use carrying cases or accessories with magnetic closures or allow your phone to come in contact with magnetic fields for extended periods of time.

#### Avoid interference with other electronic devices

Your phone emits radio frequency (RF) signals that may interfere with unshielded or improperly shielded electronic equipment, such as pacemakers, hearing aids, medical devices, and other electronic devices in homes or vehicles. Consult the manufacturers of your electronic devices to solve any interference problems you experience.

<span id="page-12-0"></span>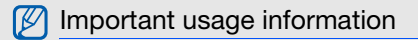

#### Use your phone in the normal position

Avoid contact with your phone's internal antenna.

#### Allow only qualified personnel to service your phone

Allowing unqualified personnel to service your phone may result in damage to your phone and will void your warranty.

#### Ensure maximum battery and charger life

- Avoid charging batteries for more than a week, as overcharging may shorten battery life.
- Over time, unused batteries will discharge and must be recharged before use.
- Disconnect chargers from power sources when not in use.
- Use batteries only for their intended purpose.

#### Handle SIM cards and memory cards with care

- Do not remove a card while the phone is transferring or accessing information, as this could result in loss of data and/or damage to the card or phone.
- Protect cards from strong shocks, static electricity, and electrical noise from other devices.
- Frequent writing and erasing will shorten the life span of memory cards.
- Do not touch gold-coloured contacts or terminals with your fingers or metal objects. If dirty, wipe the card with a soft cloth.

#### Ensure access to emergency services

Emergency calls from your phone may not be possible in some areas or circumstances. Before travelling in remote or undeveloped areas, plan an alternate method of contacting emergency services personnel.

#### Specific Absorption Rate (SAR) certification information

Your phone conforms to European Union (EU) standards that limit human exposure to radio frequency (RF) energy emitted by radio and telecommunications equipment. These standards prevent the sale of mobile phones that exceed a maximum exposure level (known as the Specific Absorption Rate, or SAR) of 2.0 watts per kilogram. During testing, the maximum SAR recorded for this model was 0.659 watts per kilogram. In normal use, the actual SAR is likely to be much lower, as the phone has been designed to emit only the RF energy necessary to transmit a signal to the nearest base station. By automatically emitting lower levels when possible, your phone reduces your overall exposure to RF energy.

For more information about the SAR and related EU standards, visit the Samsung mobile phone website.

#### Correct disposal of this product

(Waste Electrical & Electronic Equipment)

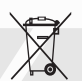

(Applicable in the European Union and other European countries with separate collection systems)

This marking on the product, accessories or literature indicates that the product and its electronic accessories (e.g. charger, headset, USB cable) should not be disposed of with other household waste at the end of their working life. To prevent possible harm to the environment or human health from uncontrolled waste disposal, please separate these items from other types of waste and recycle them responsibly to promote the sustainable reuse of material resources.

Household users should contact either the retailer where they purchased this product, or their local government office, for details of where and how they can take these items for environmentally safe recycling.

Business users should contact their supplier and check the terms and conditions of the purchase contract. This product and its electronic accessories should not be mixed with other commercial wastes for disposal.

#### Correct disposal of batteries in this product

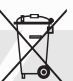

(Applicable in the European Union and other European countries with separate battery return systems)

This marking on the battery, manual or packaging indicates that the batteries in this product should not be disposed of with other household waste at the end of their working life. Where marked, the chemical symbols Hg, Cd or Pb indicate that the battery contains mercury, cadmium or lead above the reference levels in EC Directive 2006/66. If batteries are not properly disposed of, these substances can cause harm to human health or the environment.

To protect natural resources and to promote material reuse, please separate batteries from other types of waste and recycle them through your local, free battery return system.

#### **Disclaimer**

Some content and services accessible through this device belong to third parties and are protected by copyright, patent, trademark and/or other intellectual property laws. Such content and services are provided solely for your personal noncommercial use. You may not use any content or services in a manner that has not been authorised by the content owner or service provider. Without limiting the foregoing, unless expressly authorised by the applicable content owner or service provider, you may not modify, copy, republish, upload, post, transmit, translate, sell, create derivative works, exploit, or distribute in any manner or medium any content or services displayed through this device.

"THIRD PARTY CONTENT AND SERVICES ARE PROVIDED "AS IS." SAMSUNG DOES NOT WARRANT CONTENT OR SERVICES SO PROVIDED, EITHER EXPRESSLY OR IMPLIEDLY. FOR ANY PURPOSE. SAMSUNG EXPRESSLY DISCLAIMS ANY IMPLIED WARRANTIES. INCLUDING BUT NOT LIMITED TO, WARRANTIES OF MERCHANTABILITY OR FITNESS FOR A PARTICULAR PURPOSE. SAMSUNG DOES NOT GUARANTEE THE ACCURACY, VALIDITY, TIMELINESS, LEGALITY, OR COMPLETENESS OF ANY CONTENT OR SERVICE MADE AVAILABLE THROUGH THIS DEVICE AND UNDER NO CIRCUMSTANCES, INCLUDING NEGLIGENCE, SHALL SAMSUNG BE LIABLE, WHETHER IN CONTRACT OR TORT, FOR ANY DIRECT, INDIRECT, INCIDENTAL, SPECIAL OR CONSEQUENTIAL DAMAGES, ATTORNEY FEES, EXPENSES, OR ANY OTHER DAMAGES ARISING OUT OF, OR IN CONNECTION WITH, ANY INFORMATION CONTAINED IN, OR AS A RESULT OF THE USE OF ANY CONTENT OR SERVICE BY YOU OR ANY THIRD PARTY, EVEN IF ADVISED OF THE POSSIBILITY OF SUCH DAMAGES."

Third party services may be terminated or interrupted at any time, and Samsung makes no representation or warranty that any content or service will remain available for any period of time. Content and services are transmitted by third parties by means of networks and transmission facilities over which Samsung has no control. Without limiting the generality of this disclaimer, Samsung expressly disclaims any responsibility or liability for any interruption or suspension of any content or service made available through this device.

Samsung is neither responsible nor liable for customer service related to the content and services. Any question or request for service relating to the content or services should be made directly to the respective content and service providers.

## <span id="page-18-1"></span><span id="page-18-0"></span>introducing your mobile phone

 In this section, learn about your mobile phone's layout, keys, display, and icons.

#### <span id="page-18-2"></span>Unpack

Check your product box for the following items:

- Mobile phone
- Battery
- Travel adapter (charger)
- User manual

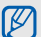

- The items supplied with your phone may vary depending on the software and accessories available in your region or offered by your service provider. You can obtain additional accessories from your local Samsung dealer.
- The supplied accessories perform best for your phone.

#### <span id="page-19-0"></span>Phone layout

The front of your phone includes the following keys and features:

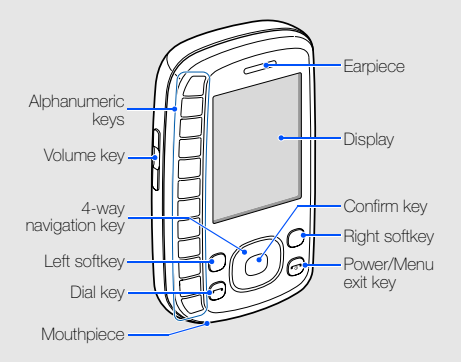

The inside of your phone includes the following keys and features:

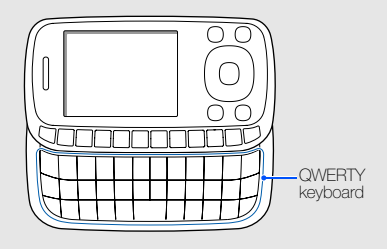

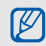

Depending on your region, the composition of the QWERTY keyboard may differ.

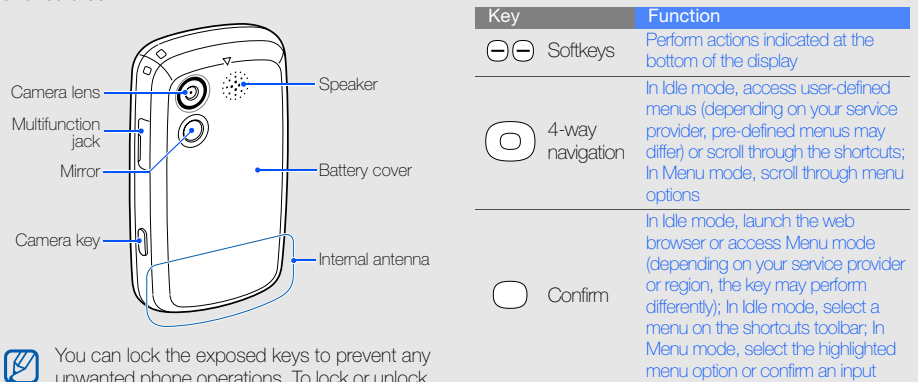

<span id="page-20-0"></span>The rear of your phone includes the following keys <mark>Keypad</mark><br>and features: and features:

unwanted phone operations. To lock or unlock,

press and hold  $[\frac{1}{2}]$ .

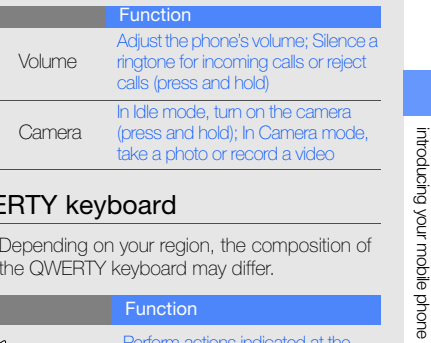

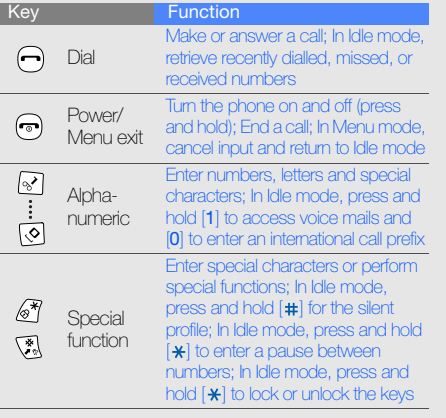

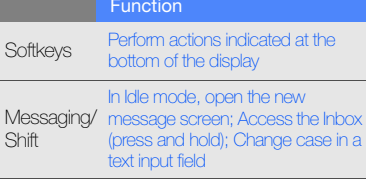

the QWERTY keyboard may differ.

Adjust the phone's volun ringtone for incoming calls calls (press and hold)

In Idle mode, turn on the (press and hold); In Can take a photo or record a

<span id="page-21-0"></span>QWERTY keyboard

**Shift** 

Key

 $\Theta$ 

| हैं|

Volume

**Key Function** 

**Camera** 

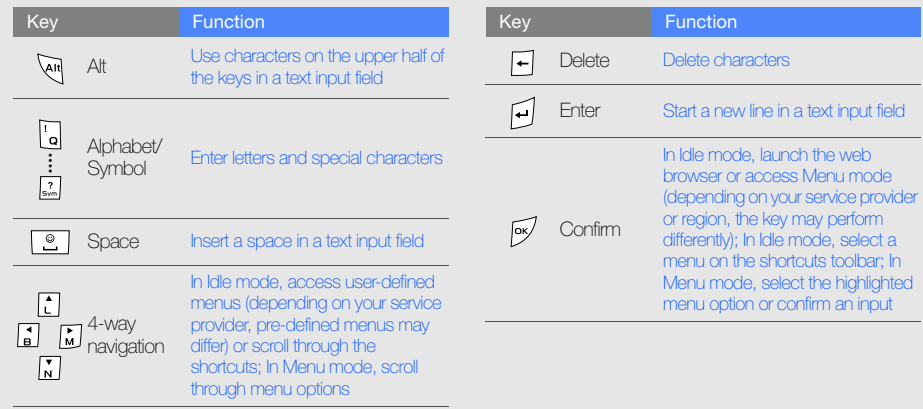

16

# introducing your mobile phone introducing your mobile phone

#### <span id="page-23-0"></span>**Display**

Your phone's display consists of three areas:

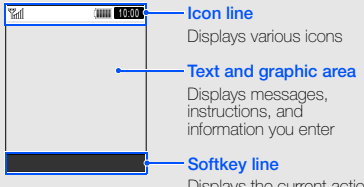

Displays the current actions assigned to each softkey

#### <span id="page-23-1"></span>Icons

Learn about the icons that appear on your display.

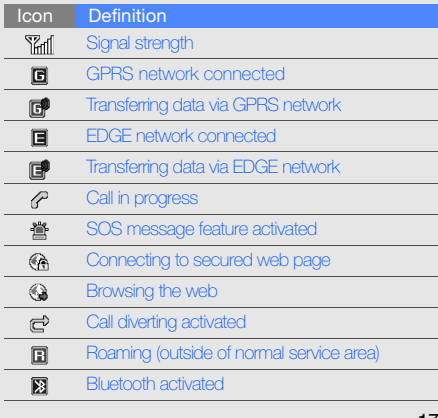

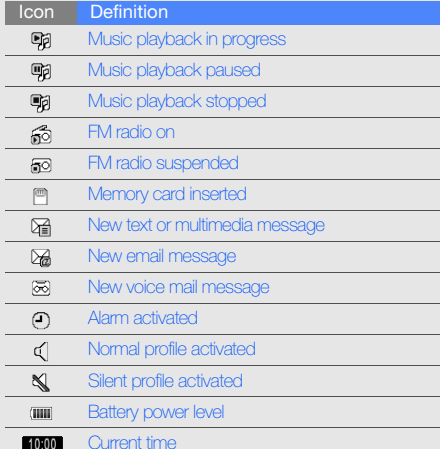

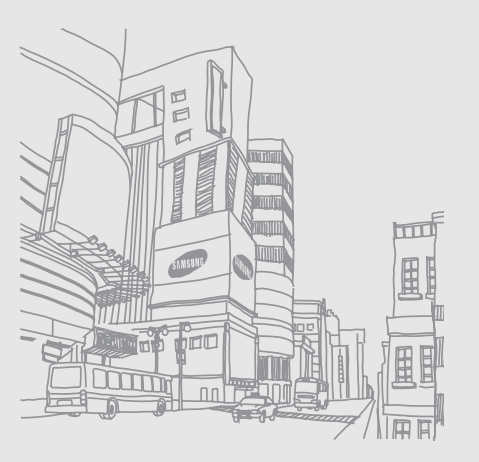

## <span id="page-25-1"></span><span id="page-25-0"></span>assembling and preparing your mobile phone

 Get started by assembling and setting up your mobile phone for its first use.

#### <span id="page-25-2"></span>Install the SIM card and battery

When you subscribe to a cellular service, you will receive a Subscriber Identity Module (SIM) with subscription details, such as your personal identification number (PIN) and optional services.

To install the SIM card and battery,

1. Remove the battery cover.

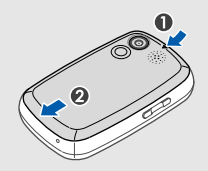

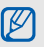

If the phone is on, press and hold  $[\overline{\bullet} \bullet]$  to turn it off.

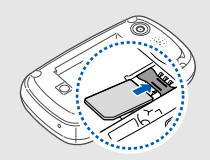

- Place the SIM card in the phone with the  $4.$  Replace the battery cover. gold-coloured contacts facing down.
	- Without inserting a SIM card, you can use your phone's non-network services and some menus.

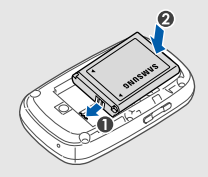

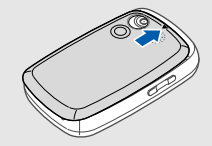

 $\mathbb{Z}$ 

#### <span id="page-27-0"></span>Charge the battery

Before using the phone for the first time, you must charge the battery.

1. Open the cover to the multifunction jack and plug the small end of the travel adapter.

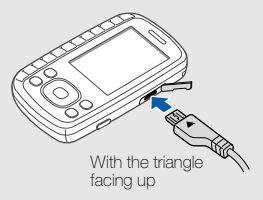

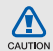

Improperly connecting the travel adapter can cause serious damage to the phone. Any damages by misuse are not covered by the warranty.

- 2. Plug the large end of the travel adapter into a power outlet.
- 3. When the battery is fully charged (the *iiii*) icon is no longer moving), unplug the travel adapter from the power outlet.
- 4. Unplug the travel adapter from the phone.
- 5. Close the cover to the multifunction jack.

#### About the low battery indicator

When your battery is low, the phone will emit a warning tone and a low battery message. The battery icon will also be empty and blinking. If the battery level becomes too low, the phone will automatically power off. Recharge your battery to continue using your phone.

#### <span id="page-28-0"></span>Insert a memory card (optional)

To store additional multimedia files, you must insert a memory card. Your phone accepts microSD™ or microSDHC™ memory cards up to 8 GB (depending on memory card manufacturer and type)..

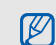

Formatting the memory card on a PC may cause incompatibility with your phone. Format the memory card only on the phone.

- 1. Remove the battery cover.
- 2. Unlock the memory card cover.

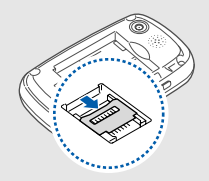

3. Lift the memory card cover and insert a memory card with the label side facing up.

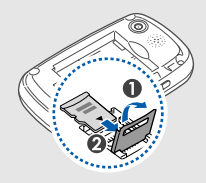

4. Close the memory card cover.

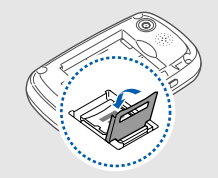

22

5. Lock the memory card cover.

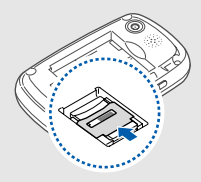

6. Replace the battery cover.

To remove the memory card, remove the battery cover, unlock and lift the memory card cover, and remove the memory card.

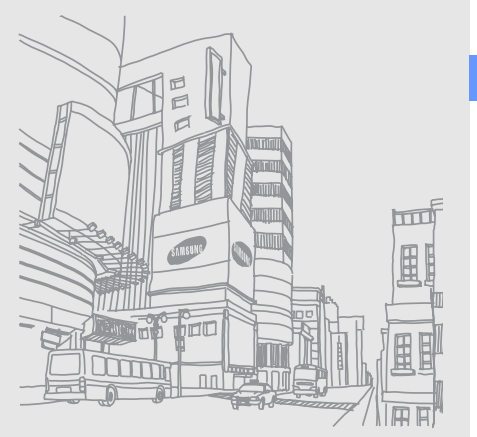

# <span id="page-30-1"></span><span id="page-30-0"></span>using basic functions

 Learn how to perform basic operations and use the main features of your mobile phone.

#### <span id="page-30-2"></span>Turn your phone on and off

To turn your phone on,

- 1. Press and hold  $\boxed{\bullet}$ .
- 2. Enter your PIN and press < OK > (if necessary).
- 3. When the setup wizard opens, customise your phone as desired by following the screen.

To turn your phone off, repeat step 1 above.

#### Switch to the offline profile

By switching to the offline profile, you can use your phone's non-network services in areas where wireless devices are prohibited, such as aeroplane and hospitals.

To switch to the offline profile, in Menu mode, select Settings → Phone profiles → Offline.

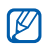

Follow all posted warnings and directions from official personnel when in areas where wireless devices are prohibited.

#### <span id="page-31-0"></span>Access menus

To access your phone's menus,

1. In Idle mode, press <Menu> to access Menu mode.

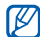

You may need to press the Confirm key to access Menu mode depending on your region or service provider.

- 2. Use the Navigation key to scroll to a menu or option.
- 3. Press <Select>, <OK>, or the Confirm key to confirm the highlighted option.
- 4. Press <  $Back$  to move up one level; Press  $\lceil \cdot \cdot \rceil$ to return to Idle mode.

#### <span id="page-31-1"></span>Use shortcut menus from the shortcut toolbar

Learn to use the items on the toolbar.

To access an item from the shortcut toolbar, in Idle mode, scroll left or right to the menu item you want and press the Confirm key.

To edit items on the shortcut toolbar,

- 1. In Menu mode, select **Settings → Display and** light → Shortcuts toolbar.
- 2. Press < Options  $>$   $\rightarrow$  Edit.
- 3. Select your favourite menus.
- 4. Press < Options  $>$   $\rightarrow$  Open to select submenus (if necessary).
- 5. Press <Save>, or press <Options> <sup>→</sup> Save.

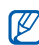

To deactivate the shortcuts toolbar, in Menu mode, select  $\operatorname{\sf Setting}$ s  $\to$   $\operatorname{\sf Display}$  and light  $\to$ Home screen→ Shortcuts toolbar → Off.

#### <span id="page-32-0"></span>Use messaging shortcuts in Quick access mode

Learn to use some messaging shortcuts in Quick access mode by sliding open the phone.

- 1. In Menu mode, select Settings  $\rightarrow$  Phone settings → Quick access <sup>→</sup>On (if necessary).
- 2. Press  $\left[\bullet\right]$  to return to Idle mode.
- 3. Slide open the phone.
- 4. Rotate the phone anti-clockwise to landscape view.
- 5. Scroll left or right to use the following menus:

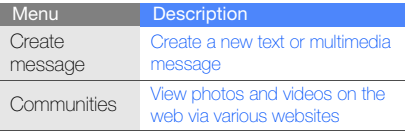

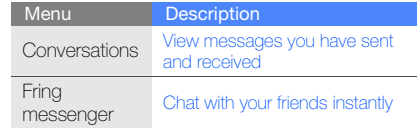

#### <span id="page-32-1"></span>Customise your phone

Get more from your phone by customising it to match your preferences.

#### Adjust the volume of the key tones

In Idle mode, press  $\left[\right.\right.\rightleftharpoons\left.\right\rangle$  adjust the key tone volume.

#### Switch to or from the silent profile

In Idle mode, press and hold [ $\pm$ ] to silence or unsilence your phone.

#### Set a phone profile

To change the ringtone of the current profile,

- 1. In Menu mode, select **Settings → Phone** profiles.
- 2. Scroll to the profile you are using.

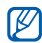

If you are using the silent or offline profile, you are not allowed to change the ringtone.

- 3. Press <Options> <sup>→</sup> Edit → Voice call ringtone.
- 4. Select a ringtone category <sup>→</sup> a ringtone.

5. Press <Save>.

To switch to another profile, select it from the list.

To create a phone profile,

- 1. In Menu mode, select Settings → Phone profiles.
- 2. Press < Options > → Create.
- 3. Enter a name for the profile and press <Save>.
- 4. Customise the sound settings as desired.
- 5. When you are finished, press <Save>.

#### Select a wallpaper (Idle mode)

- 1. In Menu mode, select **Settings → Display and** light → Home screen.
- 2. Scroll left or right to **Images**.
- 3. Select Wallpaper.
- 4. Select an image category <sup>→</sup> an image.
- 5. Press <Select> → <Save>.

#### Select a theme for the display

- 1. In Menu mode, select Settings → Display and light → My theme.
- 2. Scroll to a theme and press <Save>.

#### <span id="page-34-1"></span>Set menu shortcuts

- 1. In Menu mode, select **Settings → Phone** settings → Shortcuts.
- 2. Select a key to use as a shortcut.
- 3. Select a menu to assign to the shortcut key.

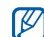

When the shortcuts toolbar is activated, the Navigation keys (left/right) do not work as shortcuts.

#### Lock your phone

- 1. In Menu mode, select **Settings → Security →** Phone lock→ On.
- 2. Enter a new 4- to 8-digit password and press  $<$ OK $>$ .
- 3. Enter the new password again and press  $\langle OK \rangle$ .
- The first time you access a menu that W requires a password, you will be prompted to create and confirm a password.
	- Samsung is not responsible for any loss of passwords or private information or other damages caused by illegal software.

#### <span id="page-34-0"></span>Use basic call functions

Learn to make or answer calls and use basic call functions.

#### Make a call

- 1. In Idle mode, enter an area code and a phone number.
- 2. Press  $[\rightarrow]$  to dial the number
- 3. To end the call, press  $[\overline{\bullet}$ .

#### Answer a call

- 1. When a call comes in, press  $[-]$ .
- 2. To end the call, press  $[\overline{\bullet}$ .

#### Adjust the volume

To adjust the volume during a call, press  $[\triangle/\blacktriangledown]$ .

#### Use the speakerphone feature

- 1. During a call, press the Confirm key  $\rightarrow$  < $\sf Yes$ >to activate the speaker.
- 2. To switch back to the earpiece, press the Confirm key again.

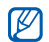

In noisy environments, you may have difficulty hearing the calls while using the speakerphone feature. For better performance, use the normal phone mode.

#### Record a conversation

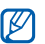

This feature may not be available depending on your region or service provider.

- 1. During a call, press <**Options> → Menu →** Applications → Voice recorder.
- 2. Press the Confirm key to start recording.
- 3. Press the Navigation key down to stop recording.

#### Use the headset

By plugging the supplied headset into the multifunction jack, you can make and answer calls:

- To redial the last call, press the headset button twice.
- To answer a call, press the headset button.
- To end a call, press the headset button.

#### <span id="page-36-0"></span>Send and view messages

Learn to send or view text (SMS), multimedia (MMS), or email messages.

#### <span id="page-36-2"></span>Send a text or multimedia message

- 1. In Menu mode, select **Messages → Create** message → Message.
- 2. Enter a destination number or an email address and scroll down.
- 3. Enter your message text.  $\triangleright$  [p. 30](#page-36-1) For sending as a text message, skip to step 5. For attaching multimedia, continue with step 4.
- 4. Press <Options> <sup>→</sup> Add multimedia and add an item.
- 5. Press the Confirm key to send the message.

#### Send an email

- 1. In Menu mode, select **Messages → Create** message → Email.
- 2. Enter an email address and scroll down.
- 3. Enter a subject and scroll down.
- 4. Enter your email text.
- 5. Press <Options> <sup>→</sup> Attach multimedia and attach a file (if necessary).
- 6. Press the Confirm key to send the email.

#### <span id="page-36-1"></span>Enter text

Open the phone and enter text as you would use a computer's keyboard. If the phone is closed, use the keypad.

#### Enter text on the keypad

When entering text on the keypad, you can change the text input mode:

- Press and hold  $[$   $\#$ ] to switch between T9 and ABC modes. Depending on your country, you may be able to access an input mode for your specific language.
- Press  $[$   $\#$  to change case or switch to Number mode.
- Press  $\left[\,\bigstar\right]$  to switch to Symbol mode.
- Press  $[\frac{\star}{\mathcal{H}}]$  twice to open the emoticon list.
- Press and hold  $[\frac{\ast}{\ast}]$  and select an input mode or change the input language.

#### Enter text on the QWERTY keyboard

When entering text on the QWERTY keyboard, you can use the following functions:

• Press  $\lceil \frac{\omega}{\bullet} \rceil$  to change case.

- Press [**Sym**] to switch to Symbol mode.
- Press [Alt] to enter characters on the upper half of the keys.
- Press  $[Alt] \rightarrow [$   $\circledcirc]$  to open the emoticon list. Enter text in one of the following modes:

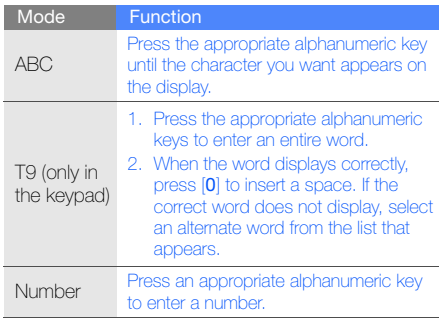

#### Symbol Press an appropriate alphanumeric key to enter a symbol. ModeFunction

#### View text or multimedia messages

- 1. In Menu mode, select **Messages**  $\rightarrow$  **Inbox**.
- 2. Select a text or multimedia message.

#### View an email

- 1. In Menu mode, select **Messages → Email** inbox.
- 2. Select an account.
- 3. Press <Options> <sup>→</sup> Download.
- 4. Select an email or a header.
- 5. If you selected a header, press < $\text{Ortions} \rightarrow$ **Retrieve** to view the body of the email.

#### <span id="page-38-0"></span>Add and find contacts

Learn the basics of using the phonebook feature.

#### <span id="page-38-1"></span>Add a new contact

- 1. In Idle mode, enter a phone number and press <sup>&</sup>lt;Options>.
- 2. Select **Save contact →** a memory location (phone or SIM)  $\rightarrow$  **New**.
- 3. Select a number type (if necessary).
- 4. Enter contact information.
- 5. Press <Save>, or press <Options>  $\rightarrow$  Save to add the contact to memory.

#### Find a contact

- 1. In Menu mode, select **Phonebook**.
- 2. Enter the first few letters of the name you want to find.

3. Select the contact's name from the search list.

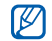

Once you have found a contact, you can:

- call the contact by pressing  $[$   $\leftarrow$   $]$
- edit the contact information by pressing the Confirm key

#### <span id="page-39-0"></span>Use basic camera functions

Learn the basics to capture and view photos and videos.

#### Capture photos

- 1. In Idle mode, press and hold  $[**6**]$  to turn on the camera.
- 2. Rotate the phone anti-clockwise to landscape view.
- 3. Aim the lens at the subject and make any adiustments.
- 4. Press the Confirm key or [ $\sigma$ ] to take a photo. The photo is saved automatically.
- 5. Press < $@>$  or  $[@]$  to take another photo (step 3).

#### View photos

In Menu mode, select **My files**  $\rightarrow$  **Images**  $\rightarrow$  **My**  ${\sf photos}\to{\sf a}$  photo file.

#### Capture videos

- 1. In Idle mode, press and hold  $[**6**]$  to turn on the camera.
- 2. Rotate the phone anti-clockwise to landscape view.
- 3. Press [1] to switch to Recording mode.
- 4. Aim the lens at the subject and make any adiustments.
- 5. Press the Confirm key or  $\lceil r \delta \rceil$  to start recording.
- 6. Press  $\leq \square$ , the Confirm key, or [ $\blacksquare$ ] to stop recording. The video is saved automatically.
- 7. Press <Back> or [ ] to record another video (step 4).

#### View videos

In Menu mode, select **My files**  $\rightarrow$  **Videos**  $\rightarrow$  **My video clips →** a video file.

#### <span id="page-40-0"></span>Listen to music

Learn how to listen to music via the music player or FM radio.

#### Listen to the FM radio

1. Plug the supplied headset into the phone's multifunction jack.

- 2. In Menu mode, select FM radio.
- 3. Press the Confirm key to turn on the FM radio.
- 4. Press <Yes> to start automatic tuning. The radio scans and saves available stations automatically.

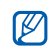

- The first time you turn on FM radio, you will be prompted to start automatic tuning.
- 5. Press and hold the Navigation key left or right to select a saved radio station.
- 6. To turn off the FM radio, press the Confirm key.

#### Listen to music files

Start by transferring files to your phone or memory card:

- Download from the wireless web.  $\blacktriangleright$  [p. 35](#page-41-1)
- Download from a PC with the optional Samsung  $PC$  Studio.  $\blacktriangleright$  [p. 46](#page-52-1)
- $\bullet~$  Receive via Bluetooth.  $\blacktriangleright$  [p. 50](#page-56-0)
- Copy to your memory card.  $\blacktriangleright$  [p. 46](#page-52-2) After transferring music files to your phone or memory card,
- 1. In Menu mode, select **Music → Music player**.
- 2. Select a music category → a music file.
- 3. Control playback using the following keys:

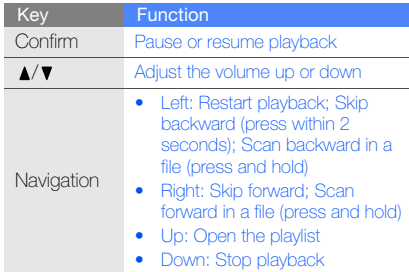

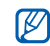

If you select **My files**  $\rightarrow$  **Memory card**  $\rightarrow$  a music file, you cannot skip forward or backward during playback.

#### <span id="page-41-0"></span>Browse the web

Learn to access and bookmark your favourite web pages.

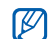

- You may incur additional charges for accessing the web and downloading media.
- The browser menu may be labelled differently depending on your service provider.

#### <span id="page-41-1"></span>Browse web pages

1. In Menu mode, select **Internet → Home** to launch your service provider's homepage.

2. Navigate web pages using the following keys:

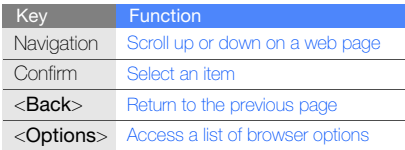

#### Bookmark your favourite web pages

- 1. In Menu mode, select Internet <sup>→</sup> Bookmarks.
- 2. Press <Add>.
- 3. Enter a page title and a web address (URL).
- 4. Press <Save>.

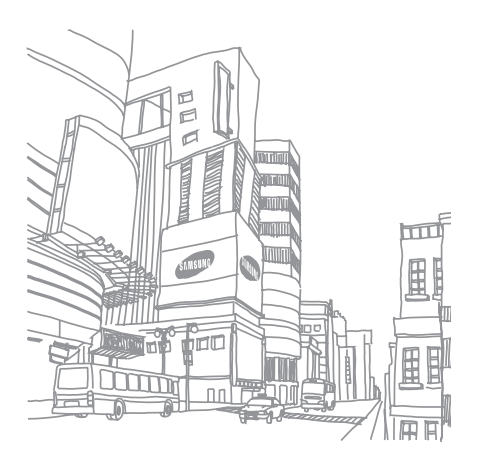

# <span id="page-43-0"></span>using advanced<br>functions

 Learn how to perform advanced operations and use additional features of your mobile phone.

#### <span id="page-43-1"></span>Use advanced call functions

Learn about your phone's additional calling capabilities.

#### View and dial missed calls

Your phone will display calls you have missed on the display. To dial the number of a missed call,

- 1. Press <View>.
- 2. Scroll to the missed call you want to dial.
- 3. Press  $[\blacksquare]$  to dial.

#### Call a recently dialled number

- 1. In Idle mode, press  $[\blacksquare]$  to display a list of recent numbers.
- 2. Scroll to the number you want and press  $[\blacksquare]$  to dial.

#### Hold a call or retrieve a held call

Press <**Hold**> to place a call on hold or press <Retrieve> to retrieve a held call.

#### Dial a second call

If your network supports this function, you can dial another number during a call:

- 1. Press <**Hold**> to place the first call on hold.
- 2. Enter the second number to dial and press  $\left[ \rule{0.2cm}{0.15mm} \right]$
- 3. Press <Swap> to switch between the two calls.
- 4. To end the call on hold, press < Options  $>$   $\rightarrow$  End held call.
- 5. To end the current call, press  $[\overline{\bullet}$ .

#### Answer a second call

If your network supports this function, you can answer a second incoming call:

- 1. Press  $\left[\begin{array}{c} \begin{array}{c} \end{array} \right]$  to answer the second call. The first call is automatically placed on hold.
- 2. Press <Swap> to switch between the calls.

#### Make a multiparty call (conference call)

- 1. Call the first party you want to add to the multiparty call.
- 2. While connected to the first party, call the second party. The first party is automatically placed on hold.
- 3. When connected to the second party, press <sup>&</sup>lt;Options> <sup>→</sup> Join.
- 4. Repeat steps 2 and 3 to add more parties (if necessary).
- 5. To end the multiparty call, press  $[\overline{\bullet}$ .

#### Call an international number

- 1. In Idle mode, press and hold  $[0]$  to insert the  $+$ character.
- 2. Enter the complete number you want to dial (country code, area code, and phone number), and then press  $[\blacksquare]$  to dial.

#### Call a contact from the phonebook

You can call numbers directly from the phonebook using stored contacts.  $\blacktriangleright$  [p. 32](#page-38-1)

- 1. In Menu mode, select Phonebook.
- 2. Scroll to the number you want to dial and press  $\Box$  to dial.

#### Reject a call

To reject an incoming call, press  $[\overline{\bullet} \overline{\bullet}]$ . The caller will hear a busy tone.

To reject calls from certain numbers automatically, use the auto rejection. To activate the auto rejection and set up the reject list,

- 1. In Menu mode, select **Settings → Application** settings → Call → All calls → Auto reject.
- 2. Scroll left or right to On.
- 3. Select Reject list.
- 4. Press < Options >  $\rightarrow$  Add  $\rightarrow$  New.
- 5. Enter a number to reject and press <**Save**>.
- 6. Repeat steps 4-5 to add more numbers.
- 7. Select the check boxes next to the numbers.
- 8. Press < Options > → Save.
- 9. Press <Save>

#### <span id="page-46-0"></span>Use advanced phonebook functions

Learn to create namecards, set speed dial numbers, and create groups of contacts.

#### Create a namecard

- 1. In Menu mode, select Phonebook.
- 2. Press < Options  $>$   $\rightarrow$  My namecard.
- 3. Enter your personal details.
- 4. Press <Save>, or press <Options> <sup>→</sup> Save.

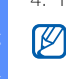

You can send your namecard by attaching it to a message or email or transferring it via the Bluetooth wireless feature.

#### Set speed dial numbers

- 1. In Menu mode, select Phonebook.
- 2. Press <Options> <sup>→</sup> Settings → Speed dial.
- 3. Scroll to a number you want to set and press the Confirm key.
- 4. Select a contact <sup>→</sup> a number (if necessary) to assign to the number. The contact is saved to the speed dial number.

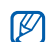

You can now call this contact from Idle mode by pressing and holding the assigned speed dial number.

#### Create a group of contacts

By creating groups of contacts, you can assign ringtones and caller ID photos to each group or send messages to an entire group. Start by creating a group:

- 1. In Menu mode, select **Phonebook**.
- 2. Scroll left or right to **Groups**.
- 3. Press < Options  $>$   $\rightarrow$  Create group.
- 4. Enter a group name.
- 5. To set the caller ID image, scroll down and press the Confirm key <sup>→</sup> an image category → an image.
- 6. To set a group ringtone, scroll down and press the Confirm key <sup>→</sup> a ringtone category → a ringtone.
- 7. Press <Save>.

#### <span id="page-47-0"></span>Use advanced messaging functions

Learn to create templates, use templates to create new messages, and use the messengers.

#### Create a text template

- 1. In Menu mode, select **Messages → Templates**  $\rightarrow$  Text message templates.
- 2. Press <Create> to open a new template window.
- 3. Enter your text and press the Confirm key to save the template.

#### Create a multimedia template

- 1. In Menu mode, select **Messages → Templates**  $\rightarrow$  Multimedia message templates.
- 2. Press <Options> → Create.
- 3. Create a multimedia message, with a subject and desired attachments, to use as your template.  $\blacktriangleright$  [p. 30](#page-36-2)
- 4. Press < Options  $>$   $\rightarrow$  Save as template to save the template.

#### Insert text templates in new messages

- 1. In Menu mode, select Messages → Create **message →** a message type.
- 2. In the text field, press <**Options>**  $\rightarrow$  **Add text**  $\rightarrow$ **Template →** a template. If you are using the QWERTY keyboard, press  $[Alt] \rightarrow [N]$  to insert a text template.

#### Create a message from a multimedia template

- 1. In Menu mode, select **Messages → Templates** 
	- $\rightarrow$  Multimedia message templates.
- 2. Scroll to the template you want and press <sup>&</sup>lt;Options> <sup>→</sup> Send.

Your template opens as a new multimedia message.

#### Use the Bluetooth messenger

Learn to chat with your family or friends instantly via the Bluetooth wireless feature.

- 1. In Menu mode, select **Messages → Bluetooth** messenger.
- 2. Press <Yes> to turn on the Bluetooth wireless feature (if necessary).
- 3. Press <Options> <sup>→</sup> Search Bluetooth contact  $\rightarrow$  Search for new devices.
- 4. Scroll to a device and press <**Select**>.
- 5. Enter a PIN for the Bluetooth wireless feature or the other device's Bluetooth PIN, if it has one, and press  $<$ OK $>$ .

When the owner of the other device enters the same PIN or accepts the connection, pairing is complete.

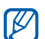

You may not need to enter a PIN depending on the device.

6. Enter your message and press the Confirm key.

#### Use the Fring messenger

- 1. In Menu mode, select **Messages**  $\rightarrow$  **Fring** messenger.
- 2. Enter your user ID and password, and press the Confirm key.
- 3. Chat with your family or friends instantly.

#### Create a folder to manage messages

1. In Menu mode, select **Messages → My folders**.

2. Press <Yes>.

- 3. Enter a new folder name and press <OK>.
- 4. Move messages from the Inbox to your folders to manage them as your preferences.

#### <span id="page-49-0"></span>Use advanced camera functions

Learn how to capture photos in various modes and customise camera settings.

#### Capture a series of photos

- 1. In Idle mode, press and hold  $[**6**]$  to turn on the camera.
- 2. Rotate the phone anti-clockwise to landscape view.
- 3. Press <|≣> → Shooting mode → Multiple.
- 4. Select the number of photos to capture.
- 5. Make any necessary adjustments.
- 6. Press the Confirm key or  $\lceil r \delta \rceil$  to take series of photos.
- 7. Select photos to save and press  $\leq \equiv \geq 7$  to save the photos.

#### Capture divided photos

- 1. In Idle mode, press and hold  $[**6**]$  to turn on the camera.
- 2. Press  $<\equiv$  >  $\rightarrow$  Shooting mode  $\rightarrow$  Mosaic.
- 3. Select an image layout and press the Confirm key.
- 4. Make any necessary adjustments.
- 5. Press the Confirm key or [o] to take photos for each segment.

#### Capture panoramic photos

- 1. In Idle mode, press and hold  $[**6**]$  to turn on the camera.
- 2. Rotate the phone anti-clockwise to landscape view.
- 3. Press < $\equiv$ > → Shooting mode → Panorama.
- 4. Make any necessary adjustments.
- 5. Press the Confirm key or  $[6]$  to take the first photo.
- 6. Slowly move the phone to the right. The phone captures the next photo automatically.
- 7. Repeat step 6 to complete the panoramic photo.
- 8. Press  $\leq$   $\equiv$   $>$  to save the photo.

#### Capture photos with decorative frames

- 1. In Idle mode, press and hold [ro] to turn on the camera.
- 2. Rotate the phone anti-clockwise to landscape view.
- 3. Press  $<\equiv> \rightarrow$  Frames.
- 4. Select a frame and press the Confirm key.
- 5. Make any necessary adjustments.
- 6. Press the Confirm key or [6] to take a photo with the frame.

#### Use camera options

Before capturing a photo, press  $\leq \equiv$  > to access the following options:

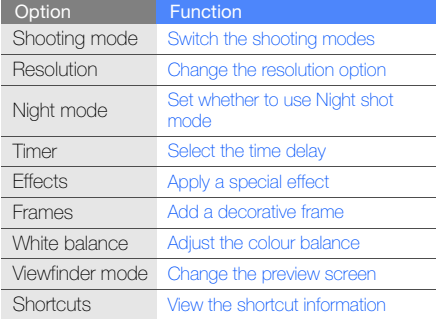

Before capturing a video, press  $\leq \equiv$  > to access the following options:

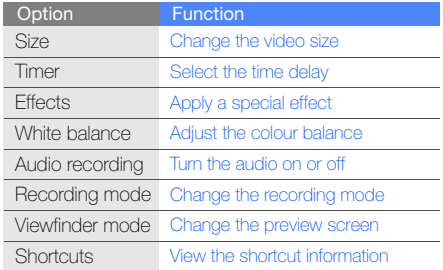

#### Customise camera settings

From the viewfinder, press < $\textcircled{z} > \to$  <code>Settings</code>  $\to$ Camera or Camcorder to access the following settings:

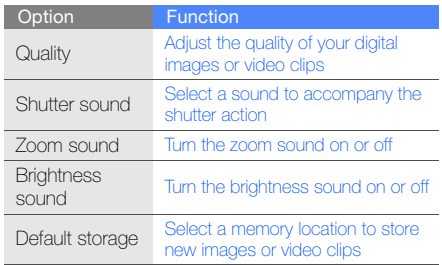

#### <span id="page-52-0"></span>Use advanced music functions

Learn to prepare music files, create playlists, and store radio stations.

#### <span id="page-52-1"></span>Copy music files via Samsung PC Studio

- 1. Using an optional PC data cable, connect the multifunction jack on your phone to a PC.
- 2. Run Samsung PC Studio and copy files from the PC to the phone. Refer to the Samsung PC Studio help for more information.

#### <span id="page-52-2"></span>Copy music files to a memory card

- 1. Insert a memory card.
- 2. Using an optional PC data cable, connect the multifunction jack on your phone to a PC. When connected, a pop-up window will appear on the PC.
- 3. Open a folder to view files.
- 4. Copy files from the PC to the memory card.

#### Create a playlist

- 1. In Menu mode, select **Music → Music player →** Playlists.
- 2. Press < Options >  $\rightarrow$  Create playlist.
- 3. Enter a title for your new playlist and press <Save>.
- 4. Select the new playlist.
- 5. Press <**Options> → Add → Tracks**.
- 6. Select the files you want to include and press <Add>.

#### Customise your music player settings

Learn to adjust the playback and sound settings for your music player.

- 1. In Menu mode, select **Music → Music player**.
- 2. Press < Options > → Player settings.
- 3. Adjust the settings to customise your music player:

| Option                | <b>Function</b>                                                                 |
|-----------------------|---------------------------------------------------------------------------------|
| Background<br>playing | Set whether to play music in the<br>background when you end the<br>music player |
| Sound<br>effects      | Change the sound effects                                                        |
| Music auto<br>nff     | Set the timer when the music player<br>automatically turns off                  |

<sup>4.</sup> Press <Save>.

#### Store radio stations automatically

- 1. Plug the supplied headset into the phone's multifunction jack.
- 2. In Menu mode, select FM radio.
- 3. Press the Confirm key to start the FM radio.
- 4. Press <Options> <sup>→</sup> Self-tuning.
- 5. Press <Yes> to confirm (if necessary). The radio scans and saves available stations automatically.

#### Find information of music

Learn to access an online music service and get information about the songs you hear while on the move.

- 1. In Menu mode, select **Music**  $\rightarrow$  **Find music.**
- 2. Select **Find music** to connect to the server.
- 3. When the phone is successfully registered, press <Record> to record a part of music you want to find.

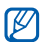

Some service providers may not support this service and the database may not have information for all songs.

## <span id="page-55-0"></span>using tools and applications

 Learn how to work with your mobile phone's tools and additional applications.

#### <span id="page-55-1"></span>Use the Bluetooth wireless feature

Learn about your phone's ability to connect to other wireless devices for exchanging data and using hands-free features.

#### Turn on the Bluetooth wireless feature

- 1. In Menu mode, select **Applications →** Bluetooth.
- 2. Press < Options  $>$   $\rightarrow$  Settings.
- 3. Scroll down to Activation.
- 4. Scroll left or right to On.
- 5. To allow other devices to locate your phone, scroll down to My phone's visibility and scroll left or right to On.

If you select **Custom**, scroll down and set duration that your phone is visible.

6. Press <Save>.

#### Find and pair with other Bluetoothenabled devices

- 1. In Menu mode, select **Applications →** Bluetooth  $\rightarrow$  Search for new devices.
- 2. Scroll to a device and press <Select>.
- 3. Enter a PIN for the Bluetooth wireless feature or the other device's Bluetooth PIN, if it has one, and press  $<$ OK $>$ .

When the owner of the other device enters the same PIN or accepts the connection, pairing is complete.

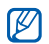

You may not need to enter a PIN depending on the device.

#### Send data using the Bluetooth wireless feature

- 1. Select the file or item from one of your phone's applications that you want to send.
- 2. Press <Options> <sup>→</sup> Send via or Send namecard via → Bluetooth (when sending contact data, specify which data to send).

#### <span id="page-56-0"></span>Receive data using the Bluetooth wireless feature

- 1. Enter the PIN for the Bluetooth wireless feature and press  $<$ OK $>$  (if necessary).
- 2. Press <Yes> to confirm that you are willing to receive data from the device (if necessary).

#### <span id="page-57-0"></span>Activate and send an SOS message

When you have an emergency, you can send an SOS message asking for help.

- 1. In Menu mode, select **Messages → Settings →** SOS messages  $\rightarrow$  Sending options.
- 2. Scroll left or right to **On**.
- 3. Scroll down and press the Confirm key to open the recipient list.
- 4. Press <Options> <sup>→</sup> Phonebook to open your contact list.
- 5. Scroll to a contact and press the Confirm key.
- 6. Select a number (if necessary).
- 7. When you are finished selecting contacts, press <sup>&</sup>lt;Select> to return to the recipient list.
- 8. Press the Confirm key to save the recipients.

9. Scroll down and set the number of times to repeat the SOS message.

#### 10. Press  $\leq$ Save $\rightarrow$   $\leq$ Yes $\rightarrow$

To send an SOS message, the phone must be closed and the keys locked. Press the Volume key four times.

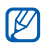

Once you send an SOS message, all phone functions will be suspended until you press  $\lfloor$   $\lfloor$   $\rfloor$ 

#### <span id="page-57-1"></span>Activate the mobile tracker

This feature helps track your phone when it is stolen or when someone tries to use your phone using other SIM card, the phone will automatically send the preset tracking message to family or friends. This feature may be unavailable due to certain features supported by your service provider.

- 1. In Idle mode, press <**Menu> → Settings →** Security → Mobile tracker 2.0.
- 2. Enter a new 4- to 8-digit password and press <OK>.
- 3. Enter the new password again and press  $\langle OK \rangle$ .
- 4. Select Settings.
- 5. Enter a new 8-digit password for the mobile tracker and press <OK>.
- 6. Enter the new password again and press <OK>.
- 7. Scroll left or right to **On**.
- 8. Scroll down and press the Confirm key to open the recipient list.
- 9. Press < Options  $>$   $\rightarrow$  Phonebook to open your contact list.
- 10.Scroll to a contact and press the Confirm key.
- 11.Select a number (if necessary).
- 12.When you are finished selecting contacts, press <**Select**> to return to the recipient list.
- 13. Press < Options >  $\rightarrow$  OK to save the recipients.
- 14.Scroll down and enter the sender's name.
- 15. Press <**Options> → Save → <Accept>**.

#### <span id="page-58-0"></span>Make fake calls

You can simulate an incoming call when you want to get out of meetings or unwanted conversations. You can also make it appear as if you are talking on the phone by playing back a recorded voice.

#### Record a voice

- 1. In Menu mode, select **Settings → Application** settings → Fake call.
- 2. Press <Options> <sup>→</sup> Edit.
- 3. Press <Record> to start recording.
- 4. Speak into the microphone.
- 5. When you are finished speaking, press the Navigation key down.
- 6. Press <Set> to set the recording as a response for fake calls.

#### Make a fake call

You must set a shortcut key to make a fake call.  $\blacktriangleright$  p. 28

To make a fake call,

- In Idle mode, press and hold the shortcut key.
- When the phone is closed and keys are locked, press the shortcut key four times.

#### <span id="page-59-0"></span>Record and play voice memos

Learn to operate your phone's voice recorder.

#### Record a voice memo

- 1. In Menu mode, select **Applications → Voice** recorder.
- 2. Press the Confirm key to start recording.
- 3. Speak your memo into the microphone.
- 4. When you are finished speaking, press the Navigation key down.

#### Play a voice memo

- 1. From the voice recorder screen, press  $\langle$ Options $\rangle \rightarrow$  My voice clips.
- 2. Select a file.

3. Control playback using the following keys:

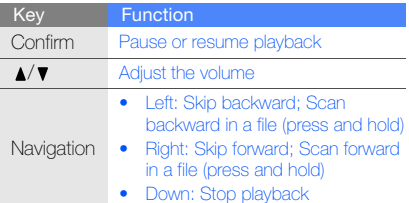

#### <span id="page-60-0"></span>View photos and videos on the web

Learn to access photo sharing websites and blogs and view photos and videos.

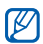

This feature may be unavailable depending on your region or service provider.

- 1. In Menu mode, select **Applications**  $\rightarrow$ **Communities**
- 2. Select a destination you want to view.
- 3. Enter your user ID and password of the destination (if necessary).

#### <span id="page-60-1"></span>Use Java-powered games and applications

Learn to use games and applications powered by award-winning Java technology.

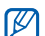

The download of Java files may not be supported depending on the software of the phone.

#### Download games or applications

1. In Menu mode, select **Applications → Games** and more→ More games.

Your phone connects to the website preset by your service provider.

2. Search for a game or an application and download it to the phone.

#### Play games

- 1. In Menu mode, select Applications  $\rightarrow$  Games and more  $\rightarrow$  My games.
- 2. Select a game from the list and follow the onscreen instructions.

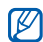

Available games may vary, depending on your region or service provider. Game controls and options may vary.

#### Launch applications

- 1. In Menu mode, select **Applications**  $\rightarrow$  **Games** and more  $\rightarrow$  an application.
- 2. Press < Options > to access a list of various options and settings for your application.

#### <span id="page-61-0"></span>Create and view world clocks

Learn to view the time in another city and set world clocks to appear on your display.

#### Create a world clock

- 1. In Menu mode, select **Organiser → World** clock.
- 2. Press < Options > → Add.
- 3. Scroll left or right to a time zone.
- 4. To set daylight saving time, scroll down and press the Confirm key.
- 5. Press <Save> to create your world clock. The world clock is set as the second clock.
- 6. To add more world clocks, repeat steps 2-5 above.

#### Add a world clock to your display

In Dual Clock Display mode, you can view clocks with two different time zones on your display.

After you have created world clocks,

- 1. In Menu mode, select **Organiser**  $\rightarrow$  **World** clock.
- 2. Scroll to the world clock you want to add and press < Options > → Set as second clock.
- 3. Press <Back> twice.
- 4. In Menu mode, select **Settings**  $\rightarrow$  **Display and** light  $\rightarrow$  Home screen.
- 5. Scroll left or right to Images (if necessary).
- 6. Select Clock.
- 7. Scroll left or right to **Dual**.
- 8. Scroll down, and then scroll left or right to select a dual clock style.
- 9. Press  $<$ **Set** $>$   $\rightarrow$   $<$ **Save** $>$ .

#### <span id="page-62-0"></span>Set and use alarms

Learn to set and control alarms for important events.

#### Set a new alarm

- 1. In Menu mode, select **Alarms**.
- 2. Scroll to an empty alarm location and press the Confirm key, or press <**Options**> → Create alarm.
- 3. Set alarm details.
- 4. Press <Save>.

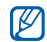

The auto power-up feature sets the phone to automatically turn on and sound the alarm at the designated time if the phone is turned off.

#### Stop an alarm

When the alarm sounds,

- Press any key to stop the alarm without snooze.
- Press < **Confirm**> or the Confirm key to stop the alarm with snooze, or press <Snooze> to silence the alarm for the snooze period.

#### Deactivate an alarm

- 1. In Menu mode, select Alarms.
- 2. Scroll to the alarm you want to deactivate and press the Confirm key.
- 3. Scroll down (if necessary).
- 4. Scroll left or right to Off.
- 5. Press <Save>.

#### <span id="page-63-0"></span>Use the calculator

- 1.In Menu mode, select **Organiser → Calculator**.
- 2. Use the keys that correspond to the calculator display to perform basic mathematical operations.

#### <span id="page-63-1"></span>Convert currencies or measurements

- 1. In Menu mode, select **Organiser → Convertor**  $\rightarrow$  a conversion type.
- 2. Enter the currencies or measurements and units in the appropriate fields.

#### <span id="page-64-0"></span>Set a countdown timer

- 1. In Menu mode, select **Applications → Timer**.
- 2. Press <Set>.
- 3. Enter the length of time to count down and press  $<$ OK $>$ .
- 4. Press the Confirm key to begin or pause the countdown.
- 5. When the timer expires, press <**Exit**> to stop the alert.

#### <span id="page-64-1"></span>Use the stopwatch

- 1. In Menu mode, select **Applications →** Stopwatch.
- 2. Press the Confirm key to begin and record lap times.
- 3. Press <Reset> to clear recorded times.

#### <span id="page-64-2"></span>Create a new task

- 1. In Menu mode, select **Organiser → Task**.
- 2. Press < Options > → Create.
- 3. Enter the details of the task.
- 4. Press  $\langle$ Save>, or press  $\langle$ Options>  $\rightarrow$  Save.

#### <span id="page-64-3"></span>Create a text memo

- 1. In Menu mode, select **Organiser → Memo**.
- 2. Press <**Options> → Create**.
- 3. Enter your memo text and press the Confirm key.

#### <span id="page-65-0"></span>Manage your calendar

Learn to change the calendar view and create events.

#### Change the calendar view

- 1. In Menu mode, select **Organiser → Calendar**.
- 2. Press <**Options> → View by → Day** or **Week**.

#### Create an event

- 1. In Menu mode, select **Organiser → Calendar**.
- 2. Press <**Options> → Create →** an event type.
- 3. Enter the details of the event as required.
- 4. Press  $<$ Save>, or press  $<$ Options $>$   $\rightarrow$  Save.

#### View events

To view events of a specific date,

- 1. In Menu mode, select **Organiser → Calendar**.
- 2. Select a date on the calendar.
- 3. Select an event to view its details.

To view events by event types,

- 1. In Menu mode, select **Organiser → Calendar**.
- 2. Press < Options >  $\rightarrow$  Event list  $\rightarrow$  an event type.
- 3. Select an event to view its details.

## <span id="page-66-0"></span>troubleshooting

If you are having trouble with your mobile phone, try these troubleshooting procedures before contacting a service professional.

#### When you turn on your phone or while you are using the phone, it prompts you to enter one of the following codes:

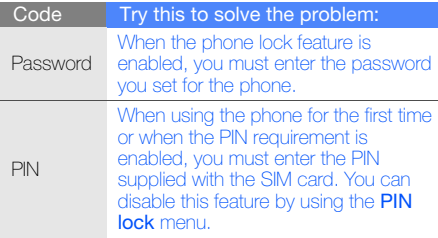

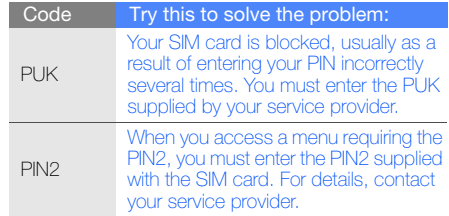

#### The phone prompts you to insert the SIM card.

Ensure that the SIM card is installed correctly.

#### Your phone displays "Service unavailable" or "Not done."

- When you are in areas with weak signals or poor reception, you may lose reception. Move to another area and try again.
- You cannot access some options without a subscription. Contact your service provider for more details.

#### You enter a number, but the call is not dialled.

- Ensure that you have pressed the Dial key:  $[\blacksquare]$ .
- Ensure that you have accessed the right cellular network.
- Ensure that you have not set call barring for the phone number.

#### Another caller cannot reach you.

- Ensure that your phone is turned on.
- Ensure that you have accessed the right cellular network.
- Ensure that you have not set call barring for the phone number.

#### Another caller cannot hear you speaking.

- Ensure that you are not covering the built-in microphone.
- Ensure that the microphone is close to your mouth.
- If using a headset, ensure that it is properly connected.

#### The phone beeps and the battery icon flashes.

Your battery is low. Recharge or replace the battery to continue using the phone.

#### The audio quality of the call is poor.

- Ensure that you are not blocking the phone's internal antenna.
- When you are in areas with weak signals or poor reception, you may lose reception. Move to another area and try again.

#### You select a contact to call, but the call is not dialled.

- Ensure that the correct number is stored in the contact list.
- Re-enter and save the number, if necessary.

#### The battery does not charge properly or sometimes the phone turns itself off.

- The battery terminals may be dirty. Wipe both gold-coloured contacts with a clean, soft cloth and try charging the battery again.
- If the battery will no longer charge completely, dispose of the old battery properly and replace it with a new battery.

#### Your phone is hot to the touch.

When you use several applications at once, your phone requires more power and may heat up.

This is normal and should not affect your phone's lifespan or performance.